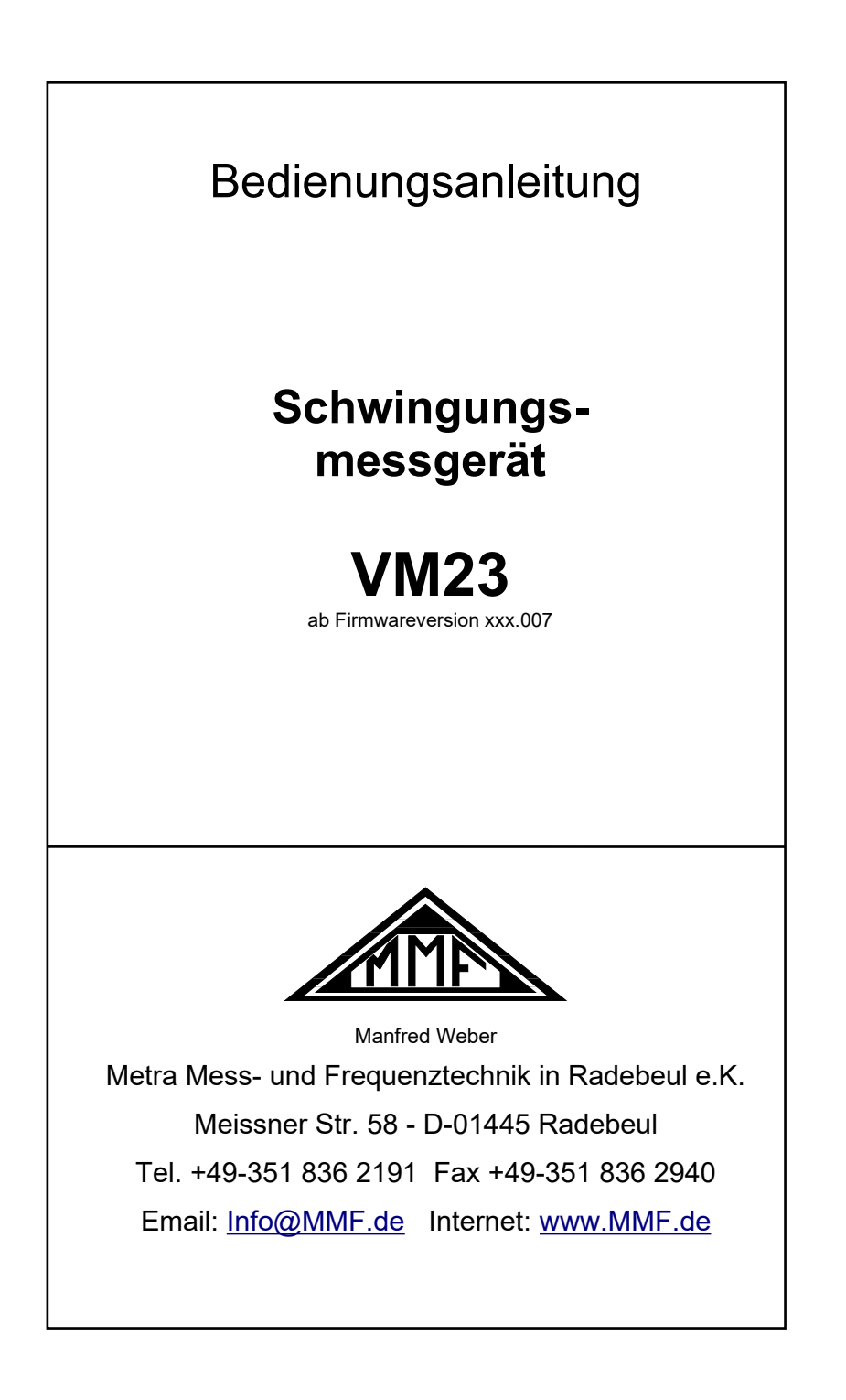

#### **Herausgeber:**

Manfred Weber Metra Mess- und Frequenztechnik in Radebeul e.K. Meißner Str. 58 D-01445 Radebeul<br>Tel. 0351-830 Tel. 0351-836 2191<br>Fax 0351-836 2940 0351-836 2940 Email [Info@MMF.de](mailto:info@mmf.de) Internet [www.MMF.de](http://www.mmf.de/)

Hinweis: Die jeweils aktuellste Fassung dieser Anleitung finden Sie als PDF unter <https://mmf.de/produktliteratur>

Änderungen vorbehalten.

©2023 Manfred Weber Metra Mess- und Frequenztechnik in Radebeul e.K. Nachdruck, auch auszugsweise, nur mit Genehmigung.

Dez. 23

# Inhalt

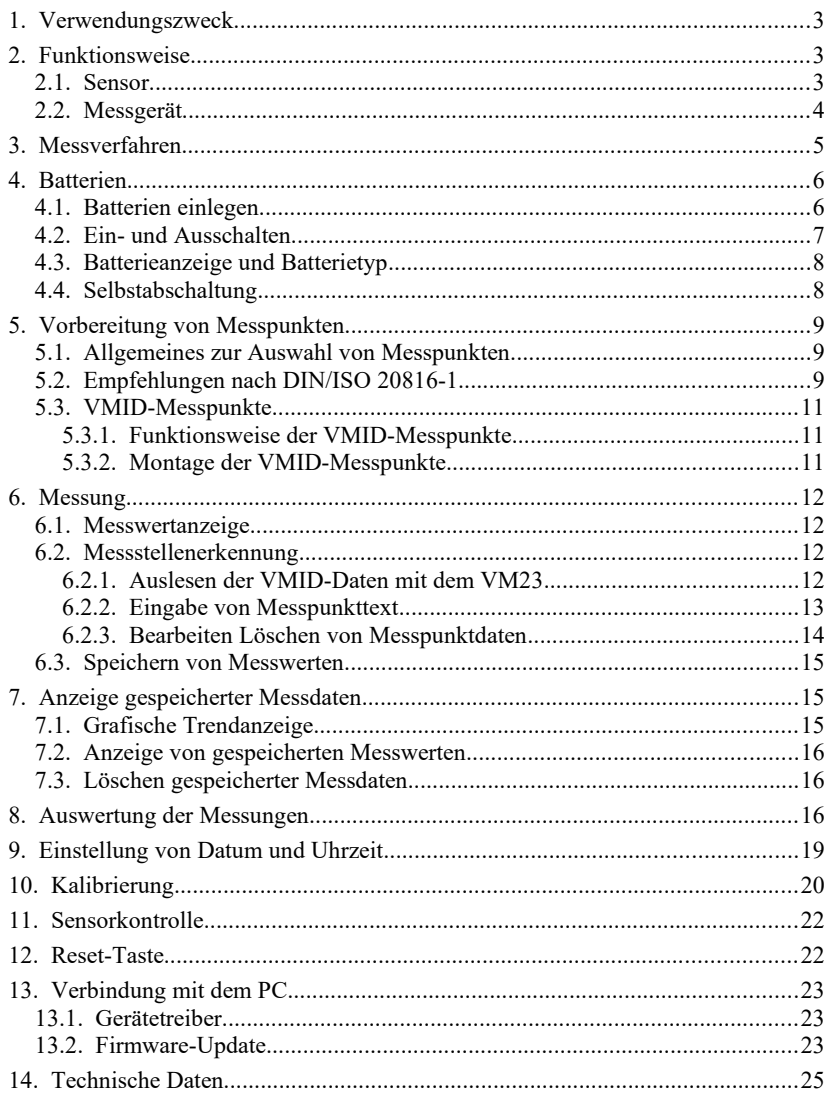

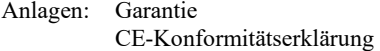

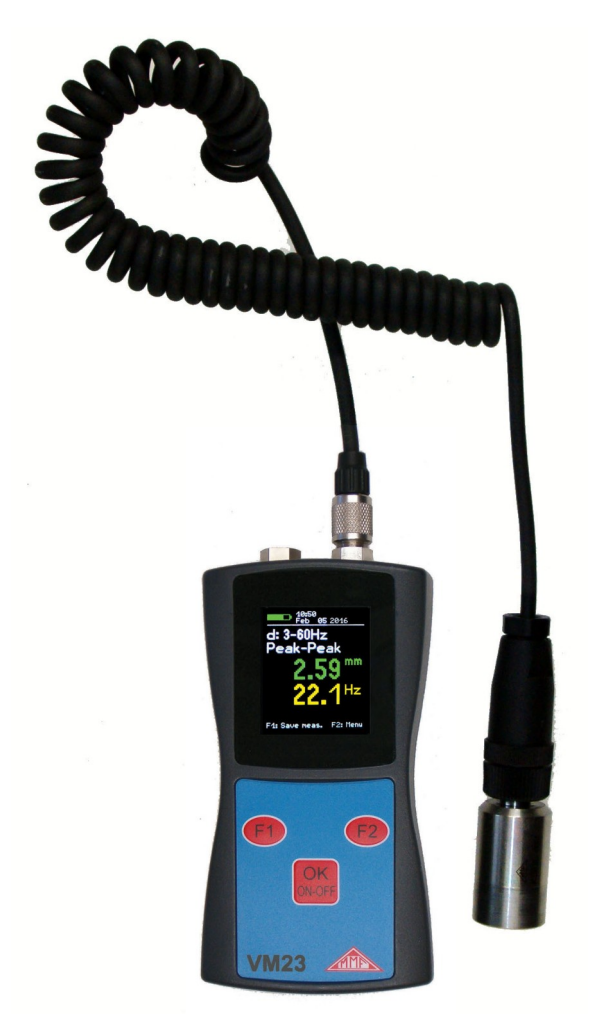

Bild 1: VM23 mit Sensor

*Vielen Dank, dass Sie sich für ein Schwingungsmessgerät der Firma Metra entschieden haben!*

# **1. Verwendungszweck**

Das VM23 wurde insbesondere für die Messung und Überwachung von Schwingungen an rotierenden Maschinen entwickelt. Daneben eignet es sich für Messungen an Maschinen, deren Zweck es ist, Vibrationen zu erzeugen Dazu gehören zum Beispiel Schwingförderer, Rüttelsiebe und Sichter.

Die Schwingungsüberwachung dient zur Vermeidung ungeplanter Ausfälle. Weiterhin werden Schwingungsmessungen vor der Auslieferung neuer Maschinen und nach Reparaturen im Hinblick auf Qualitätssicherung und Gewährleistung durchgeführt.

Basis für eine erfolgreiche Maschinenzustandsüberwachung ist die Messung des Trends der Schwingstärke über einen längeren Zeitraum. Dazu werden in regelmäßigen Zeitintervallen Messungen durchgeführt und gespeichert.

Das VM23 misst und archiviert die Schwinggeschwindigkeit, auch Schwingstärke genannt. Es entspricht in seiner Spezifikation den Festlegungen von ISO 2954 und eignet sich damit u.a. für die Messung von Maschinenschwingungen nach ISO 10816 an Maschinen mit Nenndrehzahlen ab 120 min-1. Weiterhin besteht die Möglichkeit, Schwingwege (Auslenkungen) und die Hauptfrequenz zu messen.

Das VM23 enthält eine Reihe von Bandfiltern für Abnahmemessungen nach unterschiedlichen Normen, z.B. ISO 20816 oder ISO 8528.

Als Sensor dient ein externer piezoelektrischer Beschleunigungsaufnehmer, welcher im Lieferumfang enthalten ist. Das VM23 ist mit einer elektronischen Messstellenerkennung ausgestattet, die es auf sehr effektive Weise erlaubt, routinemäßige Messungen an einer großen Zahl von Messpunkten durchzuführen.

Das VM23 entspricht in der gebräuchlichen Hierarchie der Zustandsüberwachung dem "Level 1". Dieser steht für die Langzeitüberwachung von Kennwerten mit geringem technischen und personellen Aufwand.

Zur Fehlerlokalisierung ("Level 2") werden darauf aufbauend spektrale Diagnosemessungen durchgeführt, die ein höheres Maß an Fachkenntnis und aufwändigere Messtechnik bedingen.

Bei der Entwicklung des VM23 wurde Wert auf einfachste Bedienung gelegt, so dass das Gerät auch von angelerntem Personal ohne besondere Qualifikation eingesetzt werden kann.

# **2. Funktionsweise**

# **2.1. Sensor**

Das VM23 arbeitet mit einem piezokeramischen Scher-Beschleunigungsaufnehmer. Piezoelektrische Schwingungsaufnehmer zeichnen sich durch hohe Präzision und Auflösung bei großer Robustheit aus. Der Beschleunigungsaufnehmer des VM23 ist mit integrierter Elektronik zur Impedanzwandlung nach dem IEPE-Standard ausgestattet. Im Sensorfuß ist ein Magnet zur Ankopplung am Messpunkt integriert. In der Mitte des Magneten befindet sich ein Kontakt zum Lesen der digitalen Messstellenkennung. Die Messstellenkennung ist in den optional erhältlichen VMID-Messpunkten gespeichert.

Zum Schutz der Koppelfläche dient eine Metallkappe, die durch den Magnetfuß auf dem Sensor hält.

### **2.2. Messgerät**

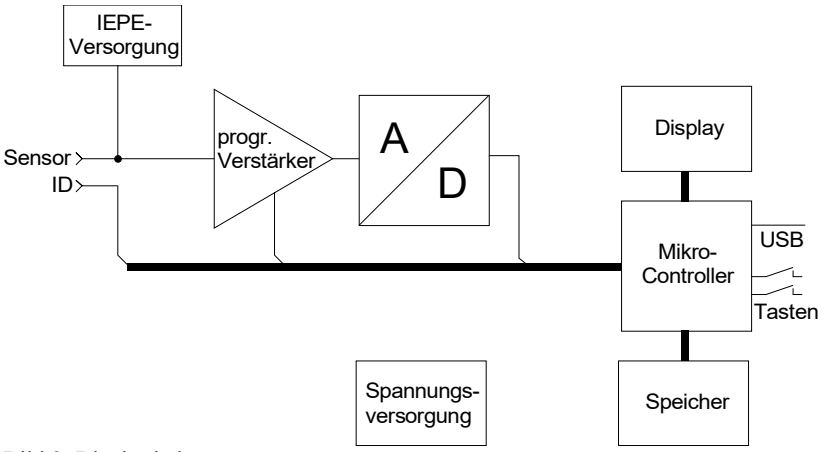

<span id="page-5-0"></span>Bild 2: Blockschaltung

[Bild 2](#page-5-0) zeigt das Blockschaltbild. Das VM23 versorgt den IEPE-Sensor mit 2 mA Konstantstrom. Über dem Sensorausgang liegt eine zur gemessenen Schwingbeschleunigung proportionale Wechselspannung, welche im Gerät so verstärkt wird, dass die Aussteuerung optimal ist. Die Verstärkungsumschaltung erfolgt automatisch. Der nachfolgende Analog- / Digitalwandler ist ein Sigma-Delta-Wandler mit 24 Bit Auflösung.

Die weitere Signalverarbeitung, wie Filterung, Integration (zur Berechnung von Geschwindigkeit und Weg aus der Beschleunigung) und Effektiv-/Spitzenwertbildung sowie die Ermittlung der Hauptfrequenz erfolgt softwaretechnisch im Mikrocontroller. Dieser sorgt weiterhin für den Betrieb des Grafikdisplays, für die USB-Kommunikation und für die Speicherung von Messwerten.

Das VM23 zeigt neben dem Effektiv- oder Spitze-Spitze-Wert die Hauptfrequenz an. In einem Gemisch von Schwingfrequenzen ist dies die spektrale Komponente mit der höchsten Amplitude.

Die Messung der Hauptfrequenz erfolgt über eine schnelle Fouriertransformation mit einer Auflösung von 512 Linien. Die Auflösung der Frequenzanzeige hängt daher vom gewählten Frequenzbereich ab.

# **3. Messverfahren**

Die Messung der Schwinggeschwindigkeit ist ein übliches Verfahren zur Beurteilung der Laufruhe rotierender Maschinen. Die Schwinggeschwindigkeit, häufig auch Schwingstärke genannt, ist ein Maß für den Energiegehalt der auftretenden Vibrationen. Vibrationen werden durch rotierende Unwuchten verursacht, zum Beispiel infolge loser Schrauben, verbogener Teile, verschlissener Lager mit großem Spiel oder Ablagerungen auf Lüfterflügeln. Oft verstärken sich auch mehrere Effekte gegenseitig. Neben rotierenden Maschinen eignet sich das Messverfahren auch für Maschinen mit hin- und hergehenden Massen (Hubkolbenmaschinen).

Die Anforderungen an Schwinggeschwindigkeitsmessgeräte sind in ISO 2954 beschrieben. Dort wird ein Bandfilter für die Schwinggeschwindigkeit von 10 bis 1000 Hz definiert. Das VM23 verfügt zusätzlich über Frequenzbereiche von 2 bis 100 Hz und 2 bis 1000 Hz. Die entsprechenden Frequenzgangkurven sehen Sie in [Bild 3](#page-6-0).

Der Anzeigewert der Schwingstärke ist der echte Effektivwert. Das Gerät kann ebenfalls den echten Spitze-Spitze-Wert (Pk-Pk) anzeigen, der auch als Schwingungsbreite oder Schwingweite bezeichnet wird.

Aus Gründen der Konformität mit älteren Messgeräten kann auch der äquivalente Spitze-Spitze-Wert (Eq Pk-Pk) gemessen werden, der durch Multiplikation des Effektivwerts mit 2√2 entsteht.

Hinweis: Der äquivalente Spitzenwert liefert nur bei sinusförmiger Schwingung exakte Ergebnisse. Er kann jedoch aufgrund der Mittelung über 2 Sekunden vorteilhaft sein, wenn der echte Spitze-Spitze-Wert zu stark schwankende Ergebnisse liefert. Diese Einstellungen erfolgen im Hauptmenü unter "Messmodus".

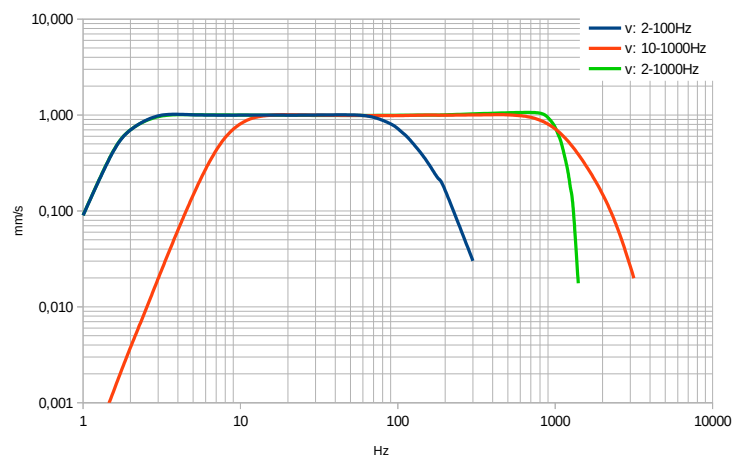

<span id="page-6-0"></span>Für Messungen an Maschinen, deren Zweck es ist, Vibrationen zu erzeugen, wie zum Beispiel Schwingförderer, Rüttelsiebe und Sichter, zeigt das VM23 zusätzlich zur Amplitude die Hauptfrequenz der Schwingung an. Bei solchen Anwendungen ist oft der Hub oder Schwingweg von Interesse. [Bild 4](#page-7-0) zeigt den Frequenzgang bei Schwingwegmessung. Bild 3: Frequenzgänge des VM23 für Schwinggeschwindigkeit

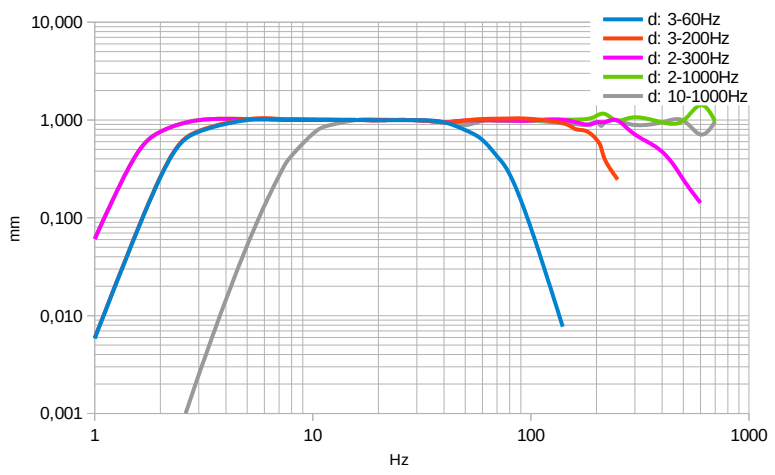

<span id="page-7-0"></span>Bild 4: Frequenzgänge des VM23 für Schwingweg

Hinweis: Die Amplitude des Schwingwegs wird bei höheren Frequenzen sehr klein, was eine Folge der doppelten Integration des Sensorsignals ist. Über ca. 300 Hz ändert sich nur noch die letzte Anzeigestelle. Daher zeigt das Diagramm in [Bild 4](#page-7-0) am oberen Ende eine starke Welligkeit. Schwingwegmessungen bei höheren Frequenzen sind aufgrund ihrer geringen Auflösung nicht zu empfehlen. Die Weg-Frequenzbereiche von 2 bis 1000 Hz und 10 bis 1000 Hz wurden nur aus Gründen der Kompatibilität mit einigen Normen vorgesehen, die solche Grenzen vorgeben.

# **4. Batterien**

### **4.1. Batterien einlegen**

Das VM23 wird aus drei Alkaline-Standardzellen vom Typ AAA (LR03) versorgt. Auch NiMH-Akkus (HR03) sind einsetzbar. Die geringe Mindestversorgungsspannung des VM23 erlaubt eine optimale Ausnutzung der Batterien.

Achtung: Bitte schalten Sie das Gerät vor dem Batteriewechsel aus. Der Speicherinhalt wird im ausgeschalteten Zustand einige Minuten auch ohne Batterien gehalten und die interne Uhr läuft weiter. Sollten die Batterien im eingeschalteten Zustand entnommen werden oder verbleiben die Batterien bis zur völligen Entladung im Gerät, erfolgt nach Batteriewechsel ein Neustart. Danach müssen Uhrzeit und Datum neu eingegeben werden. Andere Einstellungen sowie die gespeicherten Messwerte bleiben auch ohne Batterien erhalten.

Zum Einlegen der Batterien lösen Sie die beiden Schrauben des Deckels auf der Geräterückseite und öffnen das Batteriefach ([Bild 5\)](#page-8-0). Bitte achten Sie beim Einlegen der Batterien auf die im Gehäuse eingeprägte Polarität.

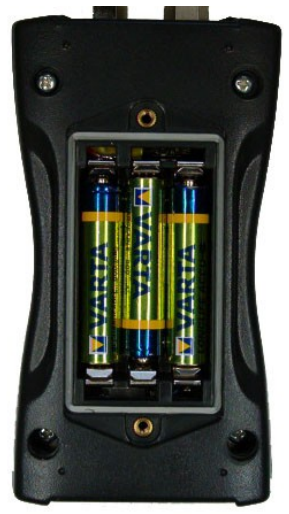

Bild 5: Batteriefach

<span id="page-8-0"></span>Wichtig:

- Verwenden Sie immer drei Batterien gleichen Typs und Herstellungsdatums.
- Entfernen Sie alte Batterien aus dem Gerät und entnehmen Sie die Batterien auch bei längerer Nichtbenutzung. Anderenfalls kann auslaufende Batteriesäure schwerwiegende Schäden im Gerät verursachen.

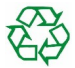

Bitte nutzen Sie Ihr örtliches Sammel- oder Verwertungssystem zur Entsorgung von Batterien. Batterien gehören nicht in den Hausmüll.

#### **4.2. Ein- und Ausschalten**

Durch kurzes Drücken der Taste ON-OFF schalten Sie das Gerät ein. Für drei Sekunden zeigt das Gerät einen Startbildschirm ([Bild 6](#page-8-1)).

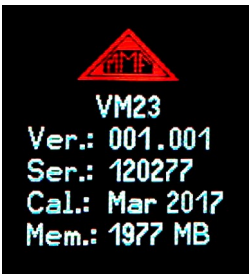

<span id="page-8-1"></span>Bild 6: Startbildschirm

Dieser enthält die Hardwareversion (drei Ziffern vor dem Punkt) und nachfolgend die Firmwareversion. Darunter sehen Sie die Seriennummer entsprechend dem Typenschild. Weiterhin werden Monat und Jahr der letzten Kalibrierung (vgl. Abschnitt [10](#page-21-0)) sowie die Größe des Speichers angezeigt.

Durch nochmaliges Drücken schaltet sich das VM23 wieder aus. Darüber hinaus besitzt das Gerät eine automatische Selbstabschaltung zum Schonen der Batterien (vgl. Kapitel [4.4](#page-9-2)).

# **4.3. Batterieanzeige und Batterietyp**

Das VM23 hat in der linken oberen Ecke des Displays eine feinstufige Batterieanzeige [\(Bild 7](#page-9-1)). Ein grün gefülltes Batteriesymbol entspricht der vollen Batteriespannung.

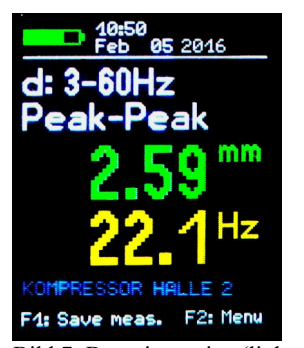

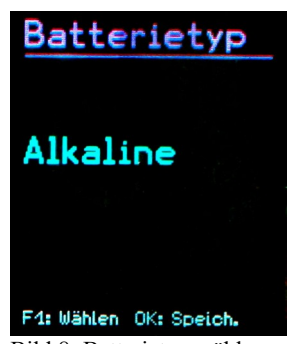

Bild 7: Batterieanzeige (links oben) Bild 8: Batterietyp wählen

<span id="page-9-1"></span><span id="page-9-0"></span>Während nicht aufladbare Batterien eine Zellenspannung von 1,5 V haben, liefern NiMH-Akkumulatoren nur 1,2 V je Zelle. Die Batterieanzeige des VM23 lässt sich auf beide Spannungen einstellen. Entfernen Sie dazu den Sensor vom VMID und öffnen Sie das Hauptmenü, indem Sie F2 drücken. Dort wechseln Sie durch mehrfaches Drücken von F1 zum Menüpunkt "Geräteeinstellungen" und drücken OK. In diesem Untermenü wählen Sie auf gleiche Weise "Batterietyp" ([Bild 8](#page-9-0)) und wechseln mit F1 zwischen "Alkaline" (nicht aufladbar, 1,5 V) oder "NiMH Akku" (aufladbar, 1,2 V). Bestätigen Sie Ihre Auswahl mit OK und verlassen Sie das Menü durch mehrfaches Drücken von F2.

Fällt die Versorgungsspannung unter 3,3 V bei Alkaline-Batterien bzw. unter 3,0 V bei Akkumulatoren, wird die Batterieanzeige rot. Bis zu einer Versorgungsspannung von 2,8 V kann unter Einhaltung der Gerätespezifikation weiter gemessen werden. An diesem Punkt ist die Balkenanzeige völlig leer und das Gerät schaltet sich automatisch ab.

Ist das VM23 mit einen USB-Anschluss verbunden, wird es von der USB-Spannung des PCs versorgt, um die Batterien zu schonen. In diesem Fall wird statt der Batterieanzeige "Extern" ausgegeben.

# <span id="page-9-2"></span>**4.4. Selbstabschaltung**

Zur Verlängerung der Batteriebetriebsdauer hat das VM23 eine automatische Abschaltfunktion. Zur Einstellung der Abschaltzeit entfernen Sie den Sensor vom VMID und drücken F2 zum Öffnen des Hauptmenüs. Wechseln Sie mit F1 und OK ins Untermenü "Geräteeinstellungen" und dort zum Menüpunkt "Selbstabschaltung" ([Bild 9\)](#page-10-0). Mit F1 können Sie zwischen den Abschaltzeiten 1, 5, 15 und 60 Minuten wählen oder die Selbstabschaltung deaktivieren ("keine"). Die Abschaltzeit wird ab dem letzten Tastendruck gemessen. Wird eine Taste gedrückt, verlängert sich die Zeit bis zur Abschaltung wieder um den gewählten Betrag.

<span id="page-10-0"></span>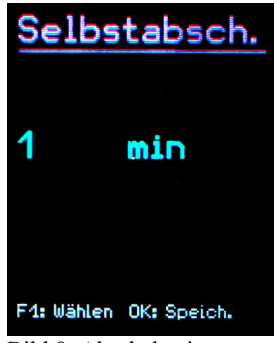

Bild 9: Abschaltzeit

### **5. Vorbereitung von Messpunkten**

### **5.1. Allgemeines zur Auswahl von Messpunkten**

Für die Überwachung des Maschinenzustands ist es wichtig, die Messungen immer wieder unter gleichen Betriebsbedingungen am gleichen Punkt auszuführen. Dafür ist die Auswahl geeigneter Messpunkte entscheidend.

Falls möglich, sollte Fachpersonal mit Erfahrungen in der Maschinenüberwachung herangezogen werden.

Generell ist es ratsam, Maschinenschwingungen nah an ihrer Quelle zu erfassen, um Verfälschungen des Messsignals durch übertragende Teile gering zu halten. Geeignete Messpunkte sind starre Bauteile, z.B. Lager- oder Getriebegehäuse.

Ungeeignet für die Schwingungsmessung sind leichte oder mechanisch nachgiebige Maschinenteile, wie Bleche und Verkleidungen.

### **5.2. Empfehlungen nach DIN/ISO 20816-1**

Der Standard DIN/ISO 20816-1 empfiehlt für die Messung von Maschinenschwingungen Lagergehäuse oder deren unmittelbare Umgebung als bevorzugte Messpunkte (Bilder [10,](#page-11-3) [11](#page-11-2), [12](#page-11-1) und [13](#page-11-0)).

Für Überwachungszwecke reicht es oft aus, nur in vertikaler oder nur in horizontaler Richtung zu messen. Bei Maschinen mit horizontalen Wellen und starrer Aufstellung treten die größten Schwingamplituden meist horizontal auf. Bei nachgiebiger Aufstellung können auch starke Vertikalkomponenten entstehen.

Für Abnahmeprüfungen sind an allen Lagerstellen in Lagermitte Messwerte in den drei Raumrichtungen (vertikal, horizontal und axial) aufzunehmen.

Die nachfolgenden Abbildungen zeigen einige Beispiele für die Auswahl geeigneter Messstellen.

Empfehlungen zu Messpunkten an verschiedenen Maschinentypen gibt auch die Norm DIN ISO 13373-1.

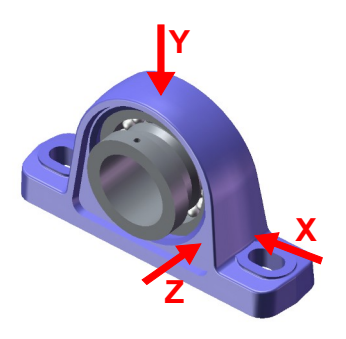

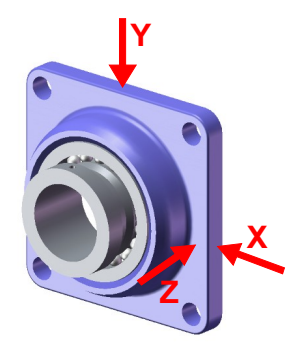

Bild 10: Messorte an Stehlagern Bild 11: Messorte an Flanschlagern

<span id="page-11-3"></span>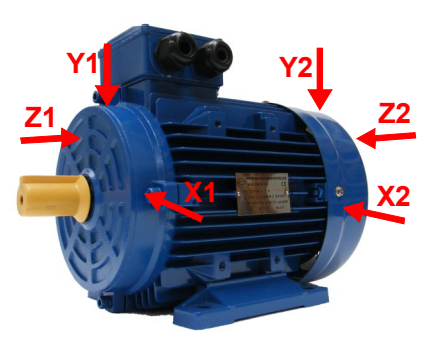

<span id="page-11-1"></span>Bild 12: Messorte an Elektromotoren

<span id="page-11-2"></span>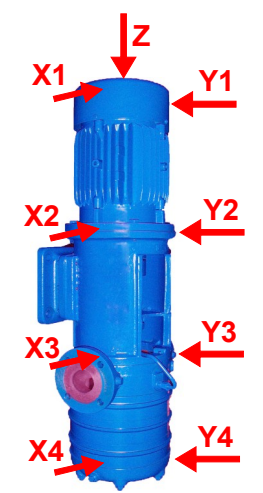

<span id="page-11-0"></span>Bild 13: Messorte an Maschinen mit vertikalem Rotor

### **5.3. VMID-Messpunkte**

#### **5.3.1. Funktionsweise der VMID-Messpunkte**

Das VM23 ist mit einer elektronischen Messstellenerkennung ausgestattet. Metra bietet dazu Messpunkte vom Typ VMID aus magnetischem Edelstahl an, die einen eingebauten Speicher mit einer individuellen Seriennummer besitzen [\(Bild 14](#page-12-0)).

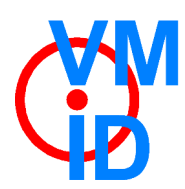

<span id="page-12-0"></span>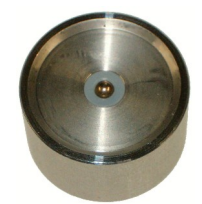

Bild 14: VMID-Messpunkt

Die im Messpunkt gespeicherte Seriennummer ist eine sich nicht wiederholende 16 stellige Hexadezimalzahl, z.B. "000000FBC52B".

Damit lässt sich jeder Messwert einfach und zuverlässig einem bestimmten Messpunkt zuordnen.

Die Kontaktgabe zum Auslesen der Seriennummer erfolgt über den Magnetfuß des Sensors.

Die maximal zulässige Betriebstemperatur für VMID beträgt 80 °C.

#### **5.3.2. Montage der VMID-Messpunkte**

Ein VMID-Messpunkt wird mittels Zweikomponentenkleber auf der Maschine befestigt. Metra empfiehlt für eine zuverlässige Schwingungsübertragung folgende Kleber:

- LOCTITE Hysol 3430 ohne Füllstoff für ebene Flächen
- LOCTITE Hysol 3450 mit Füllstoff für gekrümmte Flächen

Vor dem Aufbringen des Klebers sollten beide Kontaktflächen gründlich entfettet werden. Der Kleber kann aus der Doppelkartusche direkt auf der gewählten Montagefläche angerührt werden. In ca. 5 Minuten bindet der Kleber ab und nach 15 Minuten kann die erste Messung erfolgen.

Um einen Schutz vor Feuchtigkeit und Staub nach Schutzgrad IP67 zu gewährleisten, muss die mitgelieferte Kunststoffkappe auf den VMID-Messpunkt gesteckt werden, wenn nicht gemessen wird.

# **6. Messung**

### **6.1. Messwertanzeige**

Am oberen Rand der Anzeige [\(Bild 15](#page-13-1)) sehen Sie links den Batteriezustand. Daneben werden Uhrzeit und Datum angezeigt.

<span id="page-13-1"></span>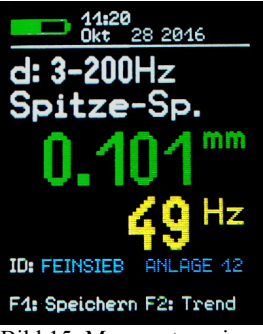

Bild 15: Messwertanzeige

Unter der Messgröße (d: 3-60Hz Spitze-Spitze) sehen Sie grün den momentan gemessenen Schwingweg (d) in mm bzw. die Schwinggeschwindigkeit (v) in mm/s. Darunter wird gelb die Hauptfrequenz in Hz angezeigt.

Eine blaue Zeile zeigt den Namen der VMID-Messstelle an. Wird kein VMID-Messpunkt verwendet, bleibt die Zeile leer.

# **6.2. Messstellenerkennung**

#### **6.2.1. Auslesen der VMID-Daten mit dem VM23**

Die VMID-Messpunkte sind so gestaltet, dass sich der magnetische Sensorfuß darauf selbst zentriert. Zur Vermeidung von Schockbelastung lassen Sie den Sensor jedoch bitte nicht auf den Messpunkt aufschnappen, sondern langsam über den Rand abrollen. Zur Verbesserung der Schwingungsübertragung kann der Messpunkt leicht gefettet werden.

Sobald der Sensorfuß Kontakt zum Messpunkt hat, zeigt das VM23 die erkannte Messpunktnummer (ID) an [\(Bild 16](#page-13-0)).

<span id="page-13-0"></span>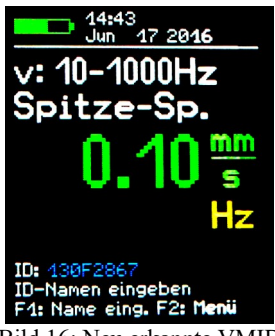

Bild 16: Neu erkannte VMID

#### <span id="page-14-2"></span>**6.2.2. Eingabe von Messpunkttext**

Wenn dem Messpunkt noch kein Text zugeordnet wurde, gelangen Sie durch Drücken der Taste F1 in das Menü zur Texteingabe (Bild[17](#page-14-1)).

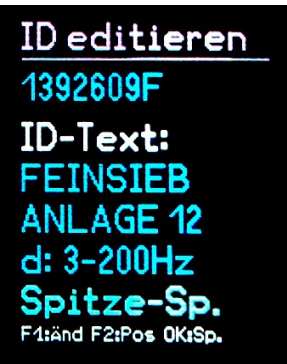

<span id="page-14-1"></span>Bild 17: Eingabe von ID-Text

Es stehen zwei Zeilen mit je 10 Zeichen zur Beschreibung des Messpunkts zur Verfügung. Die Eingabe erfolgt über die Tasten F1 und F2, wobei Sie mit F1 das Zeichen wählen und mit F2 die Zeichenposition, die Sie editieren wollen. Es stehen Großbuchstaben (A bis Z) und Ziffern (0 bis 9) zur Verfügung. Zur zweiten Zeile gelangen Sie durch Drücken von OK. Von dort gelangen Sie zur Auswahl von Filter und Integrator sowie zur Anzeigeart (Effektiv- oder Spitze-Spitze-Wert). Durch nochmaliges Drücken von OK verlassen Sie das Menü.

Haben Sie der VMID-Seriennummer einmal ein Text zugeordnet, zeigt das VM23 diesen nun stets an, sobald der Messpunkt erkannt wurde [\(Bild 18](#page-14-0)).

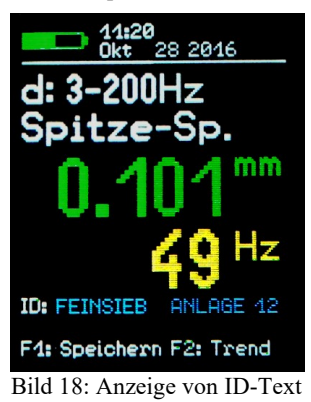

<span id="page-14-0"></span>In gleicher Weise wie bei der ersten Eingabe des Messpunkttexts können Sie diesen später auch ändern. Entfernen Sie den Sensor vom Messpunkt, öffnen Sie mit F2 das Hauptmenü, wählen Sie mit F1 und OK das Untermenü "ID-Datenspeicher" und dort den Punkt "ID-Daten bearbeiten". Wählen Sie mit F1 den gewünschten Messpunkt und drücken Sie OK zum Bearbeiten. Die Bearbeitung des Messstellentexts erfolgt in gleicher Weise wie bei der ersten Eingabe.

Hinweis: Das Ändern des Messpunkttexts wirkt sich auch auf die Anzeige von gespeicherten Messwerten aus (vgl. Kapitel [7](#page-16-0)). In den Messdaten wird immer der aktuell gespeicherte Text zur betreffenden VMID-Seriennummer angezeigt.

Die Messpunktdaten werden im Gerät gespeichert. Falls mit mehreren Geräten an der gleichen Messstelle gemessen wird, müssen die Messpunktdaten in jedem Gerät gespeichert werden.

### **6.2.3. Bearbeiten Löschen von Messpunktdaten**

Öffnen Sie mit F2 das Hauptmenü, während sich der Aufnehmer nicht auf einem VMID-Messpunkt befindet und wählen mit F1 und OK das Untermenü "ID-Datenspeicher".

Im Menüpunkt ..ID-Daten bearbeiten" können Sie, wie bereits im Abschnitt [6.2.2](#page-14-2) beschrieben, den Messpunkttext ändern. Im Untermenü "ID editieren" drücken oder halten Sie dazu F1, bis der zu bearbeitende Datensatz angezeigt wird und drücken dann OK zum Bearbeiten.

Im Menüpunkt "ID-Datensatz löschen" können Sie Messpunktdatensätze, jeweils bestehend aus VMID-Seriennummer, Text und Betriebsart, löschen. Im nachfolgenden Menü "ID löschen" drücken oder halten Sie F1, bis der zu löschende Datensatz angezeigt wird, drücken dann OK und bestätigen die Warnung nochmals mit OK ([Bild 19\)](#page-15-0).

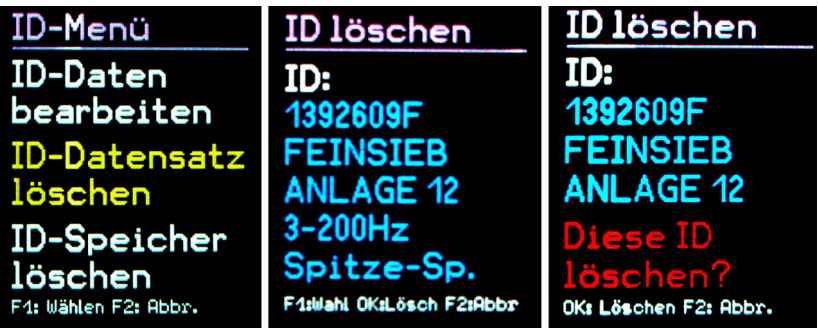

Bild 19: Löschen eines Messpunktdatensatzes

<span id="page-15-0"></span>Ebenso können Sie im "ID-Menü" mit "ID-Speicher löschen" sämtliche Messpunktdaten löschen. Der Speicher des VM23 fasst Daten für maximal 1600 Messpunkte.

Hinweis: Das Löschen von Messpunktdaten wirkt sich auch auf die Anzeige gespeicherter Messwerte aus. Statt der Messpunkt-Seriennummer und dem Messpunkttext wird dann "keine" angezeigt. Der Messpunktdatensatz kann aber jederzeit neu erstellt werden, wie in [6.2.2](#page-14-2) beschrieben.

### **6.3. Speichern von Messwerten**

Durch Drücken der Taste F1 speichern Sie den angezeigten Messwert, die zugehörige Messpunktnummer (falls erkannt) sowie Datum und Uhrzeit.

Hinweis: Wenn sich der Sensor auf einem Messpunkt befindet, dem noch kein Text zugewiesen wurde (vgl. Kapitel [6.2.2\)](#page-14-2), dient die Taste F1 zur Eingabe des Messpunkttexts.

# <span id="page-16-0"></span>**7. Anzeige gespeicherter Messdaten**

### **7.1. Grafische Trendanzeige**

Das Ziel der Schwingungsmessung nach DIN ISO 10816 und DIN ISO 13373 besteht darin, anhand von Veränderungen im Schwingungsverhalten einer Maschine Aussagen über deren Betriebszustand zu machen. Dafür ist es unerlässlich, in gewissen Zeitintervallen Messungen an den gleichen Punkten und unter gleichen Bedingungen durchzuführen.

Um dem Bediener vor Ort eine Information über zeitliche Veränderung der Schwingstärke und somit über die Vorgeschichte am betreffenden Messpunkt zu liefern, besitzt das VM23 eine grafische Trendanzeige. Voraussetzung für das Abrufen der Trendgrafik ist, dass sich der Sensor auf dem betreffenden VMID befindet. Durch Drücken der Taste F2 erhalten Sie die Trendanzeige ([Bild 20](#page-16-1)).

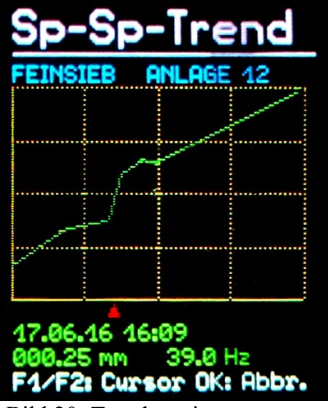

<span id="page-16-1"></span>Bild 20: Trendanzeige

Die vertikale Achse zeigt die Schwingamplitude (Spitze-Spitze- oder Effektivwert) und die horizontale Achse die Zeit. Beide sind auf den jeweiligen Maximalwert skaliert. Die Zeitachse zeigt das Intervall zwischen erster und letzter gespeicherter Messung. Unter dem Diagramm sehen Sie einen roten Pfeil bzw. Cursor. Diesen können Sie mit den Tasten F1 und F2 horizontal bewegen, um die der Kurve zugrundelie genden Messwerte auszulesen. Der Cursor springt nur Zeitpunkte an, für die ein gespeicherter Messwert vorliegt. Zu den Datenpunkten werden Datum und Uhrzeit der Messung, der gemessene Spitze-Spitze- bzw. Effektivwert und die Hauptfrequenz angezeigt. Über dem Diagramm wird der zum Messpunkt eingegebene Text ausgegeben. Um eine durchgängige Trendlinie zu erhalten, werden die Punkte mit Geraden verbunden.

Mit der OK-Taste verlassen Sie die Trendanzeige.

Befinden sich im Speicher nur ein oder gar kein Messwert zum gewählten Messpunkt, erscheint statt der Trendgrafik die Fehlermeldung "Zu wenig Daten".

### **7.2. Anzeige von gespeicherten Messwerten**

Neben der Ausgabe der Trendgrafik für den aktuellen Messpunkt haben Sie die Möglichkeit, sämtliche gespeicherte Messdaten im Textformat zu betrachten. Entfernen Sie den Sensor vom Messpunkt, öffnen Sie mit F2 das Hauptmenü, wählen Sie mit F1 und OK das Untermenü "Messdatenspeicher" und dort mit OK den Punkt "Messdaten ansehen" Nun sehen Sie den ersten Datensatz. Oben wird eine laufende Nummer und die Zahl der Datensätze im Speicher angezeigt. Darunter finden Sie die Messpunkt-Seriennummer und den zugehörigen Text. Unter Datum und Uhrzeit und verwendeter wird der gespeicherte Messwert angezeigt [\(Bild 21](#page-17-0)).

Mit F1 wechseln Sie zum nächsten Messwert. Mit OK können Sie den angezeigten Messwert löschen. Mit F2 verlassen Sie das Menü.

Der Speicher des VM23 fasst 16000 Messwerte.

| Messdaten            | Messdaten                                              |
|----------------------|--------------------------------------------------------|
| Messdaten<br>ansehen | 00011/00016<br>Datens.:<br>ID:<br>4392609F             |
| Speicher             | <b>ID-Text: FEINSIEB</b><br>ANLAGE 12                  |
| löschen              | Dat./Zeit: 17.06.16 16:09<br>3-200Hz<br><b>Filter:</b> |
|                      | Sp-Sp:<br>0.25<br>mm                                   |
| F4: Wählen F2: Abbr. | 39.Ø<br>Hz<br>f max:<br>F1:Wahl OK:Lösch. F2:Abbr      |

<span id="page-17-0"></span>Bild 21: Ansehen gespeicherter Messwerte

### **7.3. Löschen gespeicherter Messdaten**

Im Menüpunkt "Messdaten" / "Speicher löschen" können Sie sämtliche Messdaten löschen. Nach dem Drücken von OK erfolgt eine Sicherheitsabfrage mit Anzeige der Anzahl gespeicherter Datensätze.

### **8. Auswertung der Messungen**

Um aus den gemessenen Schwingstärkewerten Aussagen über den Zustand einer Maschine ableiten zu können, bedarf es einiger Erfahrung. Sollten keine spezifischen Erfahrungswerte vorliegen, kann man in vielen Fällen auf die Empfehlungen der DIN ISO 10816 zurückgreifen. In den Teilen der Norm werden für unterschiedliche Maschinentypen Zonengrenzen der Schwingstärke definiert, die eine grobe Aussage über den Wartungszustand erlauben. Die vier Zonengrenzen charakterisieren die Maschine anhand der Schwingstärke in vier Kategorien:

- A: Neuzustand
- B: Guter Zustand für uneingeschränkten Dauerbetrieb
- C: Verschlechterter Zustand erlaubt nur begrenzten Weiterbetrieb
- D: Kritischer Zustand Gefahr eines Maschinenschadens

Teil 1 der Norm gibt im 2009 erweiterten Anhang allgemeine Zonengrenzen für Maschinen, die in den anderen Teilen der Norm nicht separat behandelt werden.

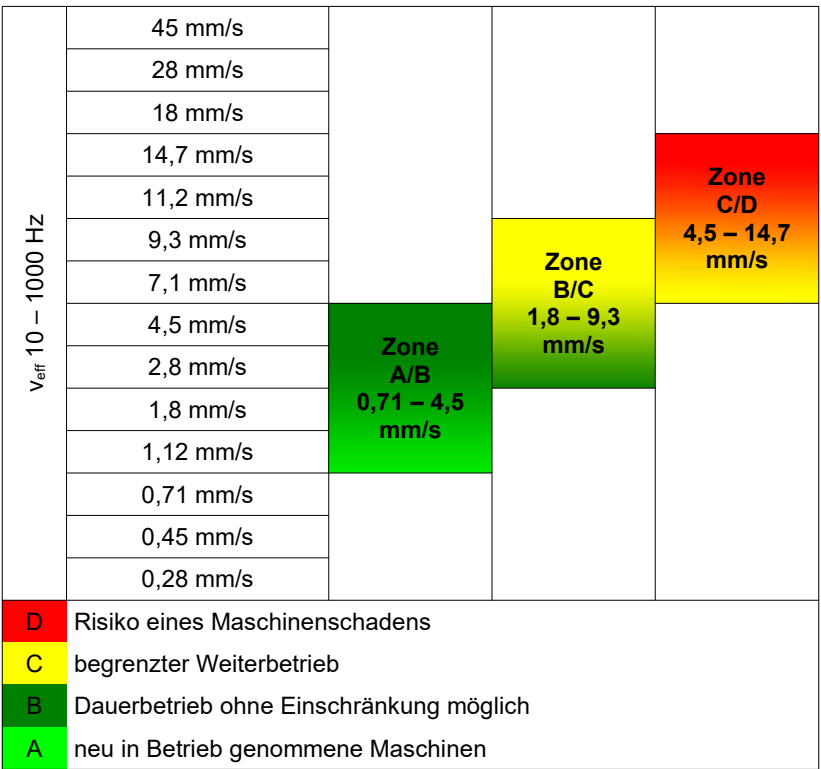

Tabelle 1: Typische Zonengrenzwerte für die Schwingstärke nach DIN ISO 10816-1

In der Norm wird darauf hingewiesen, dass kleine Maschinen, zum Beispiel Elektromotoren mit einer Leistung bis 15 kW, eher an der unteren Zonengrenze liegen, während große Maschinen, zum Beispiel Antriebsaggregate mit flexibler Aufstellung, an der oberen Grenze liegen.

Im 2009 überarbeiteten Teil 3 der DIN ISO 10816 finden Sie Zonengrenzen für die Schwingstärke an Maschinen mit einer Leistung von 15 kW bis 50 MW ([Tabelle](#page-19-0) [2](#page-19-0)).

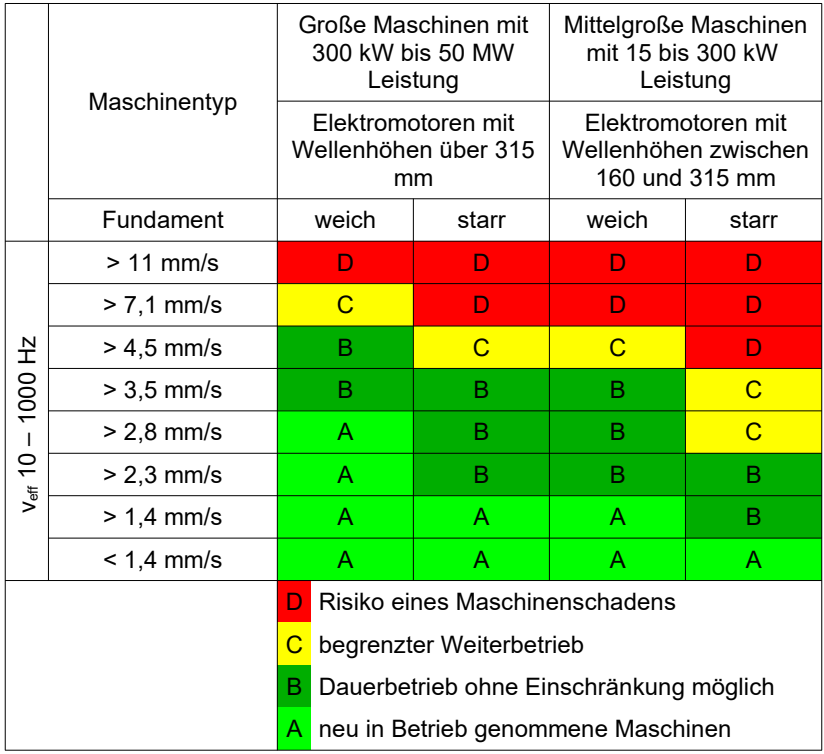

<span id="page-19-0"></span>Tabelle 2: Klassifizierung der Schwingstärke nach DIN ISO 10816-3

Teil 7 der DIN ISO 10816 beschäftigt sich speziell mit Kreiselpumpen [\(Tabelle 3](#page-20-0)).

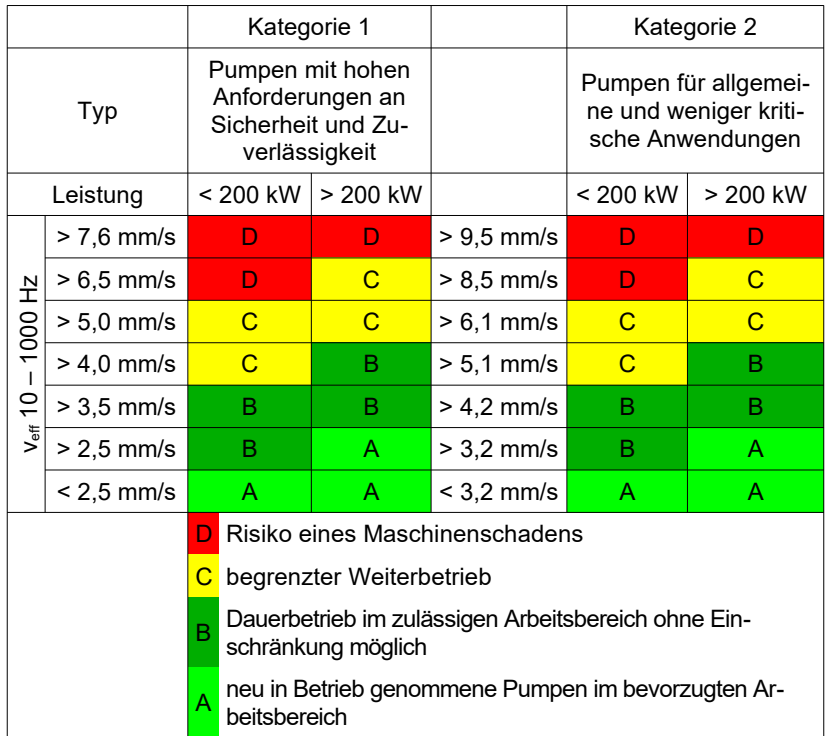

<span id="page-20-0"></span>Tabelle 3: Klassifizierung der Schwingstärke an Kreiselpumpen nach DIN ISO 10816-7

# **9. Einstellung von Datum und Uhrzeit**

Für die Messwertspeicherung ist eine Zeitinformation wichtig. Zur Einstellung von Uhrzeit und Datum entfernen Sie den Sensor vom VMID und öffnen Sie das Hauptmenü, indem Sie F2 drücken. Dort wechseln Sie durch mehrfaches Drücken von F1 zum Menüpunkt "Geräteeinstellungen" und drücken OK. In diesem Untermenü wählen Sie auf gleiche Weise zu "Zeit und Datum".

Mit F1 können Sie dort den gewählten Wert erhöhen. Nach dem Maximalwert, z.B. bei der Stunde 23, beginnt die Zählung wieder von vorn. Mit F2 wählen Sie zwischen Stunde, Minute, Monat, Tag und Jahr.

Das Datum berücksichtigt die Schaltjahrregelung. Es ist allerdings darauf zu achten, dass keine ungültigen Tag-Monats-Kombinationen eingegeben werden.

Sie verlassen das Menü durch OK und nachfolgend mehrfaches Drücken von F2.

Weiterhin besteht die Möglichkeit, einen Gangfehler der Uhr zu korrigieren. Dies geschieht mit dem Einstellwert bei "Cal." in ppm (parts per million, bzw. Millionstel). Der Uhrentakt lässt sich mit positiven Werten erhöhen und mit negativen Werten verringern. Der Vorzeichenumschlag erfolgt bei +254 ppm.

Zeit & Datum  $00:33$ Jan በ1 2012  $Cal: +0$ ppm F1:Einstellen F2:Weiter OK:Speichern

Bild 22: Uhrzeit und Datum

Beispiel: Die Uhr geht am Tag 5 Sekunden vor. Ein Tag hat 24 \* 60 \* 60 s = 86400 Sekunden. Die Abweichung beträgt 5 s / 86400 s =  $58 * 10^{-6} = 58$  ppm. Der einzustellende Wert ist -58 ppm.

# <span id="page-21-0"></span>**10. Kalibrierung**

Das VM23 wird mit einer Werkskalibrierung ausgeliefert, welche auf ein Referenznormal der Physikalisch-Technischen Bundesanstalt rückführbar ist. Die Kalibrierung gilt nur in Verbindung mit einem bestimmten Schwingungsaufnehmer. Die Seriennummern von Gerät und Aufnehmer sind auf dem Kalibrierschein vermerkt. Monat und Jahr der Werkskalibrierung werden beim Start angezeigt (vgl. [Bild 6](#page-8-1) auf Seite [7\)](#page-8-1).

Der bei der Kalibrierung eingestellte Wert ist die Sensorempfindlichkeit in mV/ms<sup>-2</sup>. Diesen können Sie im Kalibriermenü einsehen. Entfernen Sie dazu den Sensor vom VMID und öffnen Sie das Hauptmenü, indem Sie F2 drücken. Dort wechseln Sie durch mehrfaches Drücken von F1 zum Menüpunkt "Sensorkalibrierung" und drücken OK. In diesem Untermenü wählen Sie "Empfindl. eingeben". Der angezeigte Wert ist die kalibrierte Sensorempfindlichkeit ([Bild 23](#page-21-1)). Er darf nicht verstellt werden, ohne dass eine Neukalibrierung durchgeführt wird. Mit OK und danach mehrfachem Drücken von F2 verlassen Sie das Menü.

<span id="page-21-1"></span>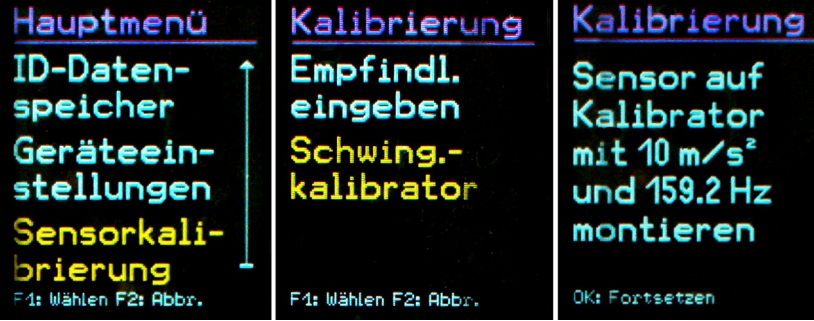

Bild 23: Sensorempfindlichkeit

Neben der Werkskalibrierung ist eine Überprüfung bzw. Nachkalibrierung durch den Anwender möglich. Dazu ist ein Schwingungskalibrator erforderlich. Metra bietet die Geräte VC20 und VC21 an ([Bild 24\)](#page-22-1). Diese erzeugen eine oder mehrere Schwingamplituden und -frequenzen mit definierter Genauigkeit. Für die Kalibrierung des VM23 genügt eine Beschleunigung von 10 m/s² bei 159,2 Hz (Kreisfrequenz 1000 s<sup>-1</sup>).

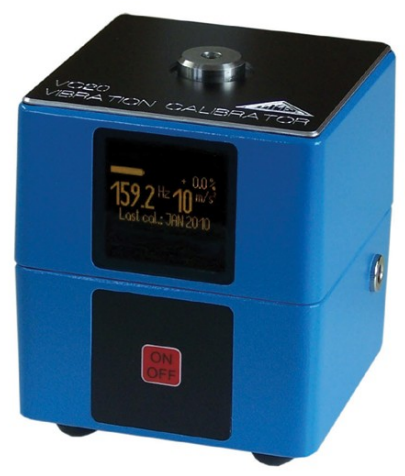

Bild 24: Schwingungskalibrator VC20

<span id="page-22-1"></span>Zur Kalibrierung öffnen Sie wieder das Menü "Kalibrierung" und wählen "Schwing.--kalibrator". Sie werden aufgefordert, den Sensor auf den Schwingungserreger zu montieren [\(Bild 25](#page-22-0)). Dies geschieht durch den Magnetfuß. Drücken Sie OK.

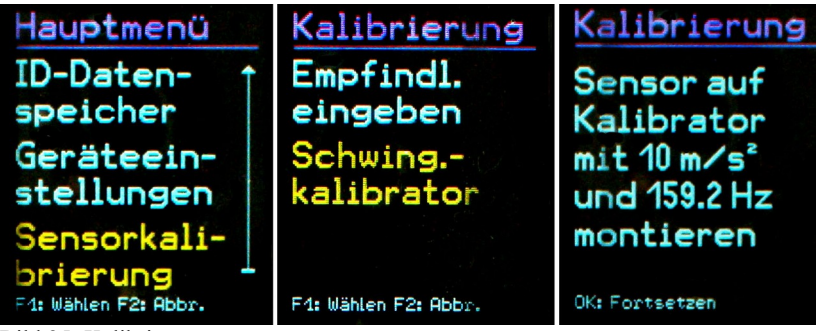

Bild 25: Kalibriermenü

<span id="page-22-0"></span>Das VM23 erwartet nun das Referenz-Schwingsignal. Es zeigt die gemessene Beschleunigung an [\(Bild 26](#page-23-0)).

<span id="page-23-0"></span>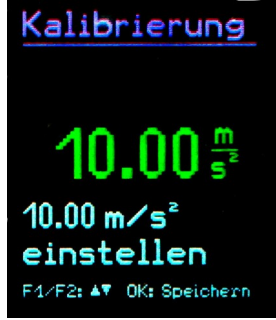

Bild 26: Kalibrierung

Mit den Tasten F1 und F2 erhöhen bzw. verringern Sie den angezeigten Wert, bis er 10,00 m/s² beträgt. Speichern Sie die Einstellung mit OK und verlassen Sie das Menü. Das Gerät ist nun durch Anpassung der Sensorempfindlichkeit kalibriert worden. Überprüfen Sie die Kalibrierung in der Messwertanzeige. Eine Schwingbeschleunigung von 10,00 m/s² bei 159,2 Hz entspricht einer Schwinggeschwindigkeit von 10,00 mm/s.

# **11. Sensorkontrolle**

Der Eingang des VM23 ist für Low-Power-IEPE-Beschleunigungsaufnehmer ausgelegt. Diese Sensoren werden mit einem Konstantstrom versorgt, wobei sich über dem Sensorausgang ein Gleichspannungspotenzial einstellt. Mit Hilfe dieser Gleichspannung lässt sich auch eine Aussage über den Betriebszustand des Sensors treffen. Das VM23 wertet drei Betriebszustände aus:

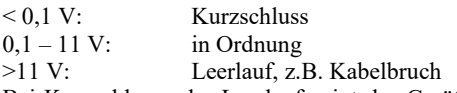

Bei Kurzschluss oder Leerlauf zeigt das Gerät statt des Messwerts "SENSOR ER-ROR" an.

# **12. Reset-Taste**

Sollte das VM23 einmal nicht auf Tastendruck reagieren, können Sie es durch Drücken der Reset-Taste neu starten. Die Reset-Taste erreichen Sie mit einem dünnen Gegenstand durch eine Öffnung neben dem Typenschild [\(Bild 27\)](#page-23-1).

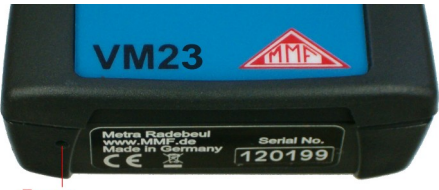

Reset

<span id="page-23-1"></span>Bild 27: Reset-Taste

Gespeicherte Daten und Einstellungen gehen dabei nicht verloren.

# **13. Verbindung mit dem PC**

### **13.1. Gerätetreiber**

Das VM23 besitzt eine USB-Schnittstelle. Zum Anschluss an den PC dient das Kabel VM2x-USB ([Bild 28\)](#page-24-0), das in die 8-polige Buchse am VM23 gesteckt wird. Schalten Sie dazu das Gerät zunächst aus.

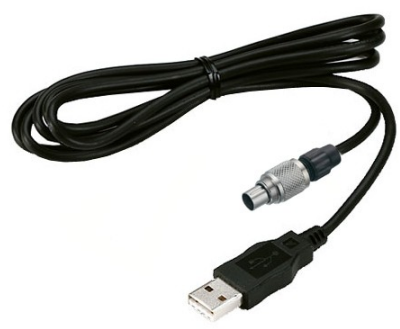

Bild 28: USB-Kabel VM2x-USB

<span id="page-24-0"></span>Stecken Sie das andere Ende in ein USB-Port des PCs und schalten Sie das VM23 wieder ein. Wenn es zum ersten Mal mit diesem PC verbunden ist, werden Sie zur Installation des Treibers aufgefordert. Die Treiberdatei "MMF VCP.zip" finden Sie auf der Internetseite [https://mmf.de/produkt/vm23.](https://mmf.de/produkt/vm23) Entpacken und speichern Sie die beiden darin enthaltenen Dateien in einem Verzeichnis Ihres Computers. Wenn Windows zur Angabe der Quelle des Gerätetreibers auffordert, geben Sie dieses Verzeichnis an.

Der Gerätetreiber ist signiert und läuft unter Windows XP, Vista, 7, 8 und 10.

#### **13.2. Firmware-Update**

Die Gerätesoftware (Firmware) kann über die USB-Schnittstelle aktualisiert werden. Prüfen Sie zunächst, ob eine aktuellere als die bereits installierte Firmware verfügbar ist. Dazu öffnen Sie bitte unsere Software-Download-Seite [https://mmf.de/produkt/vm23.](https://mmf.de/produkt/vm23)

<span id="page-24-1"></span>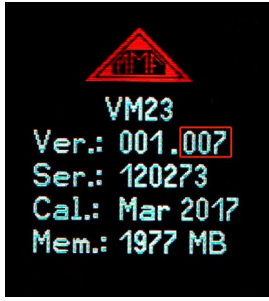

Bild 29: Firmwareversion

Dort sehen Sie die letzte verfügbare Firmwareversion. Die Versionsnummer besteht aus drei Stellen für die Hardware und drei Stellen für die Software (hhh.sss). Für die Firmware sind nur die letzten drei Stellen relevant.

Die in Ihrem Gerät installierte Version wird auf dem Startbildschirm angezeigt ([Bild](#page-24-1) [29\)](#page-24-1). Ist eine Firmware mit höherer Versionsnummer auf der Webseite verfügbar, gehen Sie wie folgt vor:

- 1. Laden Sie das Firmwarefile vm23.hex von oben genannter Internet-Adresse herunter.
- 2. Laden Sie von der oben genannten Internet-Adresse auch das Programm "Firmware Updater" herunter, installieren Sie dieses auf Ihrem PC.
- 3. Verbinden Sie das VM23 über das USB-Kabel mit dem PC und schalten Sie es ein, so dass der PC es als USB-Gerät erkennt.
- 4. Starten Sie "Firmware Updater", wählen Sie den Gerätetyp "VM2x" und stellen Sie das virtuelle COM-Port ein, welches das VM23 mit seiner USB-Schnittstelle belegt. Sollten Sie sich nicht sicher sein, welches der angebotenen COM-Ports das richtige ist, können Sie dies in der Windows-Systemsteuerung im Gerätemanager überprüfen.

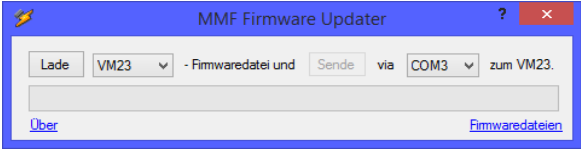

Bild 30: Firmware Updater

- 5. Klicken Sie auf "Lade" im "Firmware Updater" und geben Sie den Pfad zum Download-Ordner an, in dem sich das heruntergeladene Firmwarefile vm23.hex befindet.
- 6. Wählen Sie am VM23 im Menü "Geräteeinstellungen" den Punkt "Firmware-Update" und bestätigen Sie die Warnung und den nachfolgenden Hinweis durch Drücken von OK. Damit ist die alte Firmware gelöscht. Das VM23 zeigt nun an, dass es auf neue Firmwaredaten von der USB-Schnittstelle wartet ([Bild 31](#page-25-0)).

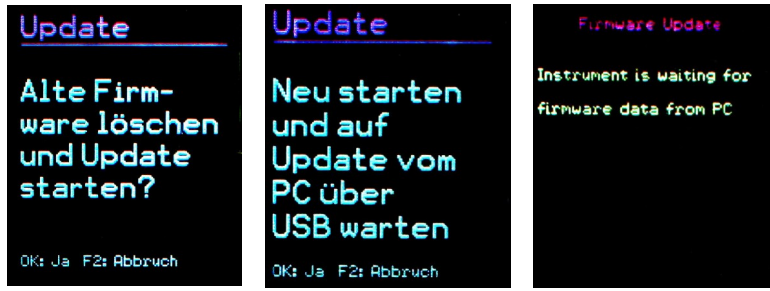

Bild 31: Firmware-Update

<span id="page-25-0"></span>7. Klicken Sie auf "Sende" in "Firmware-Updater". Die Übertragung der Firmwaredaten beginnt. Der Übertragungsfortschritt wird als Zeitbalken am PC und am VM23 angezeigt. Nach Beendigung des Updates startet das VM23 und

"Firmware-Updater" wird geschlossen. Bitte unterbrechen Sie den Updatevorgang nicht. Nach Übertragungsfehlern können Sie das Update bei Punkt 3 erneut starten.

**Wichtig**: Bitte überprüfen Sie vor dem Start eines Firmwareupdates, ob die eingelegten Batterien ausreichend geladen sind. Anderenfalls kann es zu Updatefehlern kommen, die nur noch durch den Hersteller zu beheben sind.

### **14. Technische Daten**

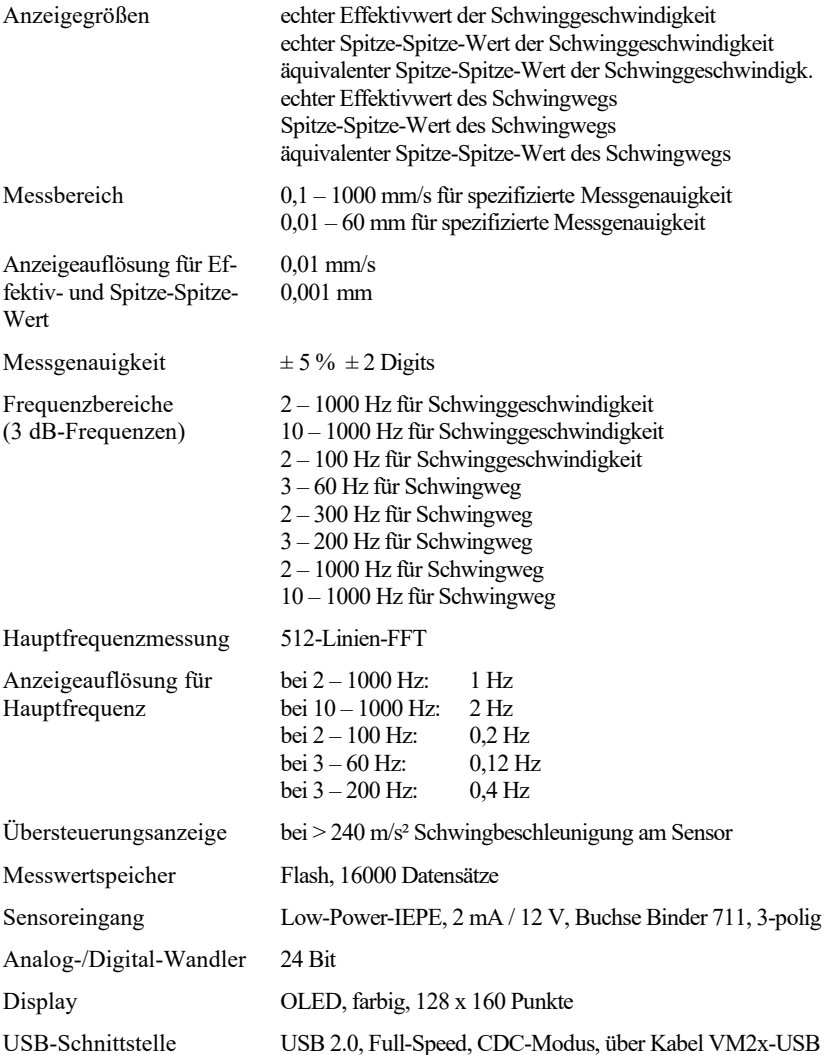

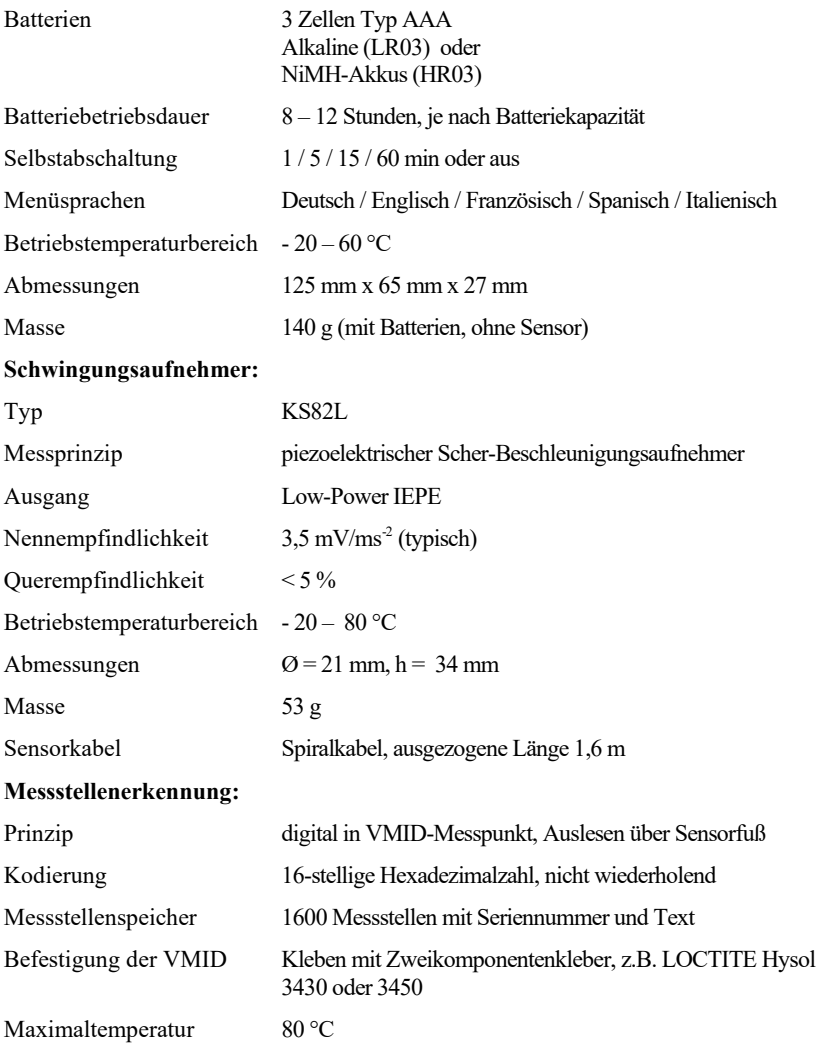

# **Garantie**

Metra gewährt auf dieses Produkt eine Herstellergarantie von **24 Monaten.**

Die Garantiezeit beginnt mit dem Rechnungsdatum. Die Rechnung ist aufzubewahren und im Garantiefall vorzulegen. Die Garantiezeit endet nach Ablauf von 24 Monaten nach dem Kauf, unabhängig davon, ob bereits Garantieleistungen erbracht wurden.

Durch die Garantie wird gewährleistet, dass das Gerät frei von Fabrikations- und Materialfehlern ist, die die Funktion entsprechend der Bedienungsanleitung beeinträchtigen.

Garantieansprüche entfallen bei unsachgemäßer Behandlung, insbesondere Nichtbeachtung der Bedienungsanleitung, Betrieb außerhalb der Spezifikation und Eingriffen durch nicht autorisierte Personen.

Die Garantie wird geleistet, indem nach Entscheidung durch Metra einzelne Teile oder das Gerät ausgetauscht werden.

Die Kosten für die Versendung des Gerätes an Metra trägt der Erwerber. Die Kosten für die Rücksendung trägt Metra.

# **Konformitätserklärung**

nach EU-Richtlinie 2014/30/EU

Produkt: Schwingungsmessgerät

Typ: VM23

Hiermit wird bestätigt, dass das oben beschriebene Produkt den folgenden Anforderungen entspricht:

> DIN EN 61326-1: 2013 DIN EN 61010-1: 2011 DIN 45669-1: 2010

Diese Erklärung wird verantwortlich für den Hersteller Manfred Weber Metra Mess- und Frequenztechnik in Radebeul e.K. Meißner Str. 58, D-01445 Radebeul abgegeben durch:

Michael Weber, Radebeul, den 22. April 2016